### **iPad・zoom 利用者向け操作ガイド** あ い ぱ っ ど ず - む

# **はじめに(目的)**

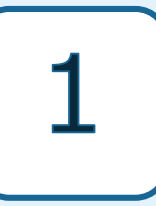

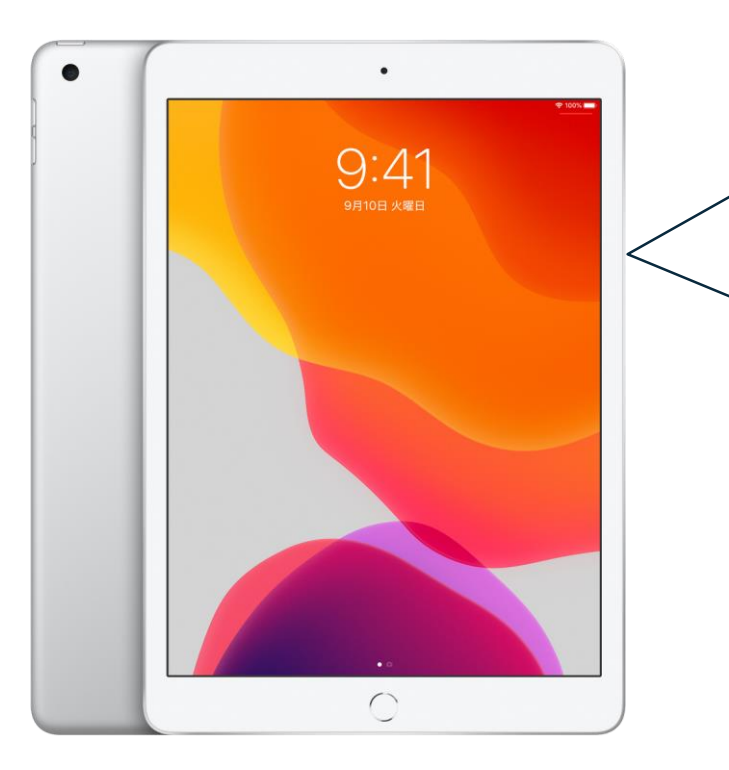

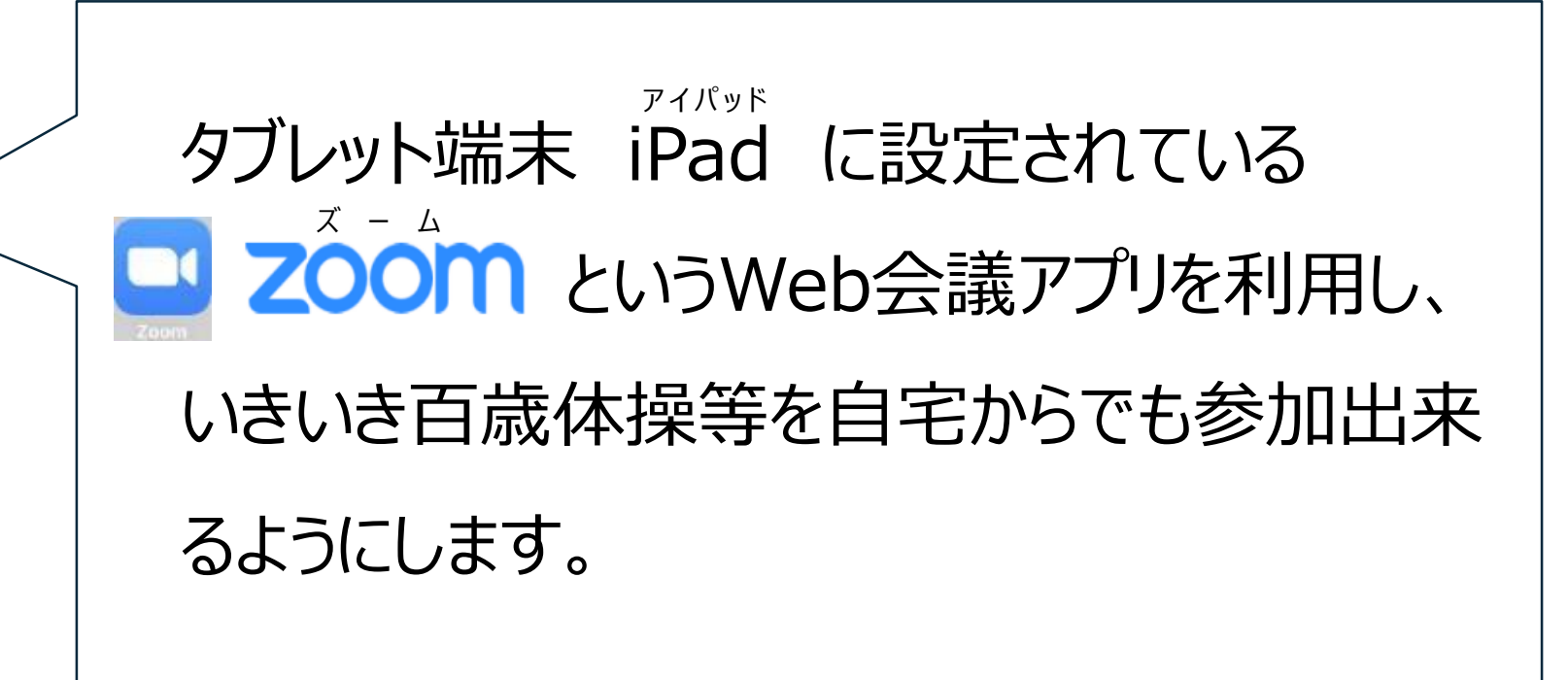

### このマニュアルを通じて、**zoom会議に参加**したり、**会議を主催**して、参加 者に**招待メールを送る**ことができるようになることを目指しています。

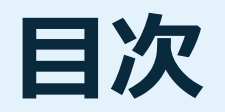

- **1. iPad各部名称・起動[基本操作]**
- **2. zoomを始める前に[ミーティングIDとは?]**
- **3. zoomを開催する流れ**
- **4. zoomの使用方法(主催者側)**
- **5. zoomの使用方法(参加者側)**
- **6. zoomの機能紹介1(マイクオン・オフ、画面分割)**
- **7. zoomの機能紹介2(ミーティング予約、招待メール)**

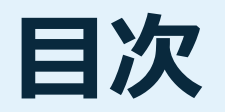

- **2. zoomを始める前に[ミーティングIDとは?]**
- **3. zoomを開催する流れ**
- **4. zoomの使用方法(主催者側)**
- **5. zoomの使用方法(参加者側)**
- **6. zoomの機能紹介1(マイクオン・オフ、画面分割)**
- **7. zoomの機能紹介2(ミーティング予約、招待メール)**

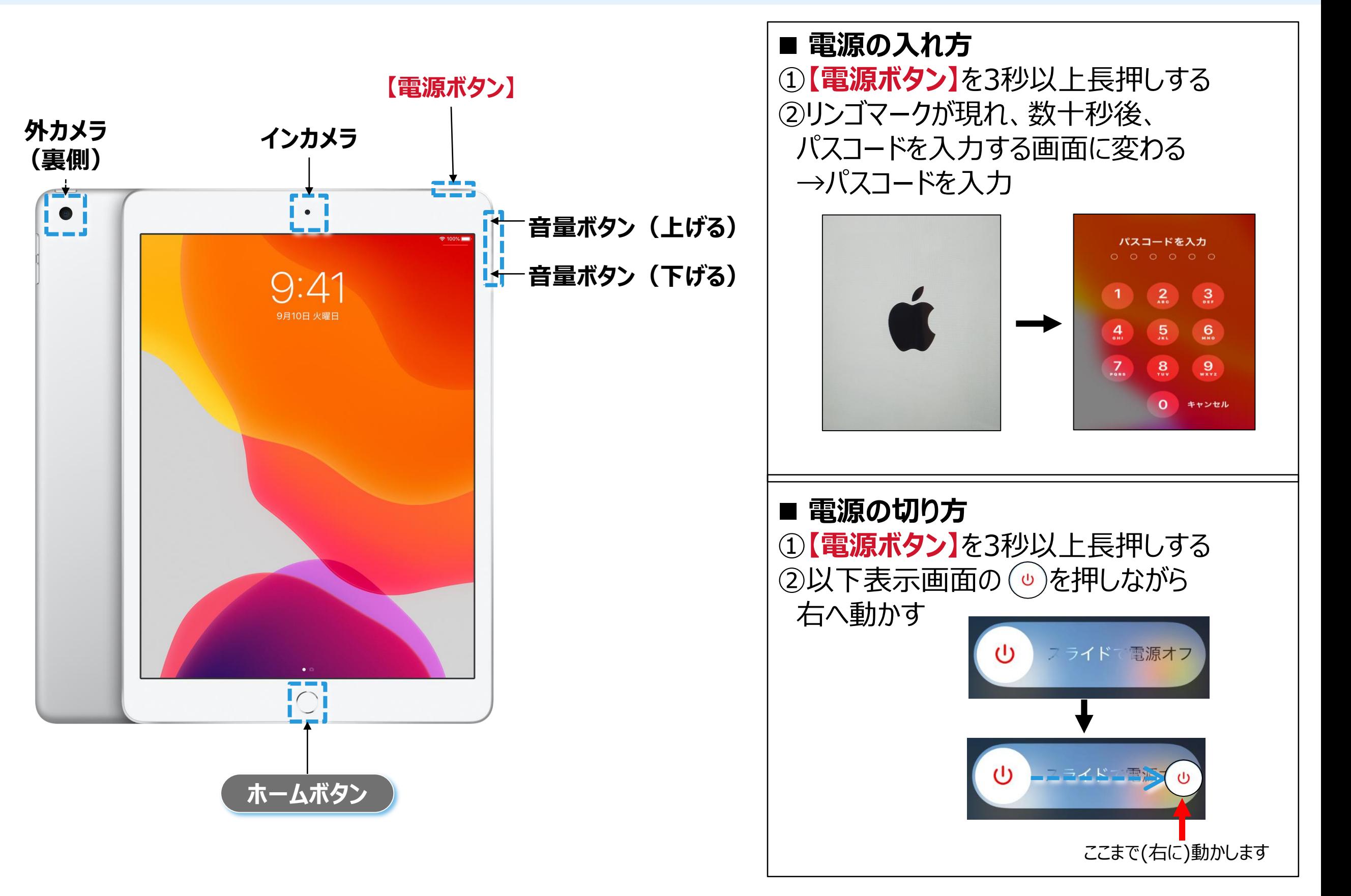

前ページの電源の入れ方で電源を入れた後、パスコードを入力する画面が出てきます。 **初期**パスワードは**999999**ですので、❾を**6回**おしてください。

5

(初期パスワードを変更していない場合のみ)

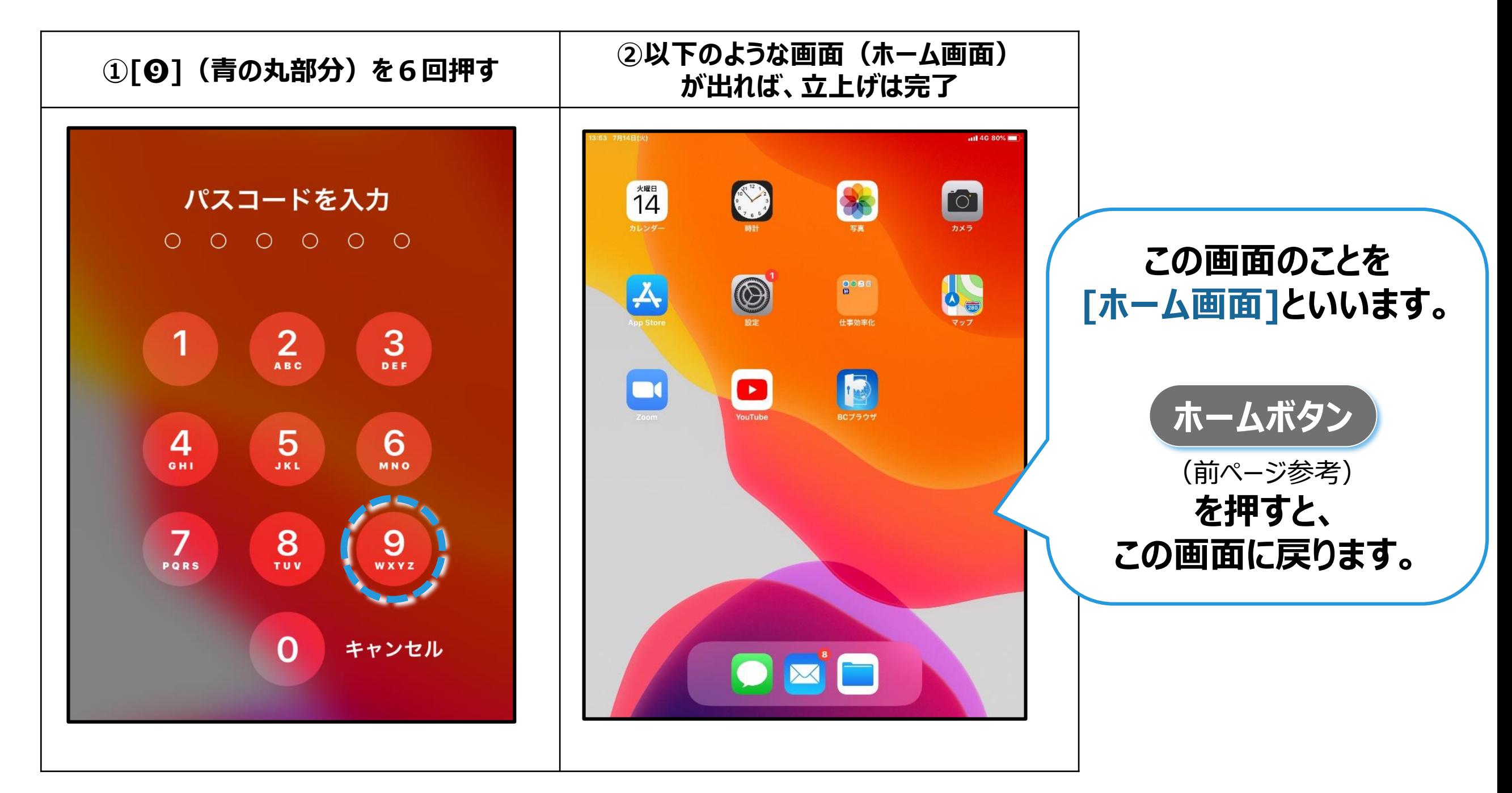

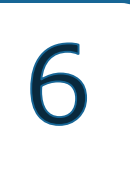

### **2. zoomを始める前に[ミーティングIDとは?]**

#### **3. zoomを開催する流れ**

#### **4. zoomの使用方法(主催者側)**

### **5. zoomの使用方法(参加者側)**

#### **6. zoomの機能紹介1(マイクオン・オフ、画面分割)**

### **7. zoomの機能紹介2(ミーティング予約、招待メール)**

# **2.zoomを始める前に[ミーティングIDとは?①]**

#### **■zoomとは?**

**会場に行かずとも、自宅などからタブレットやパソコン、スマートフォンを使用して、 2人以上が顔を見ながらコミュニケーションを取るものです。(Web会議ツール)**

#### **【重要】**

#### **会議などを行うために最低限必要な情報**

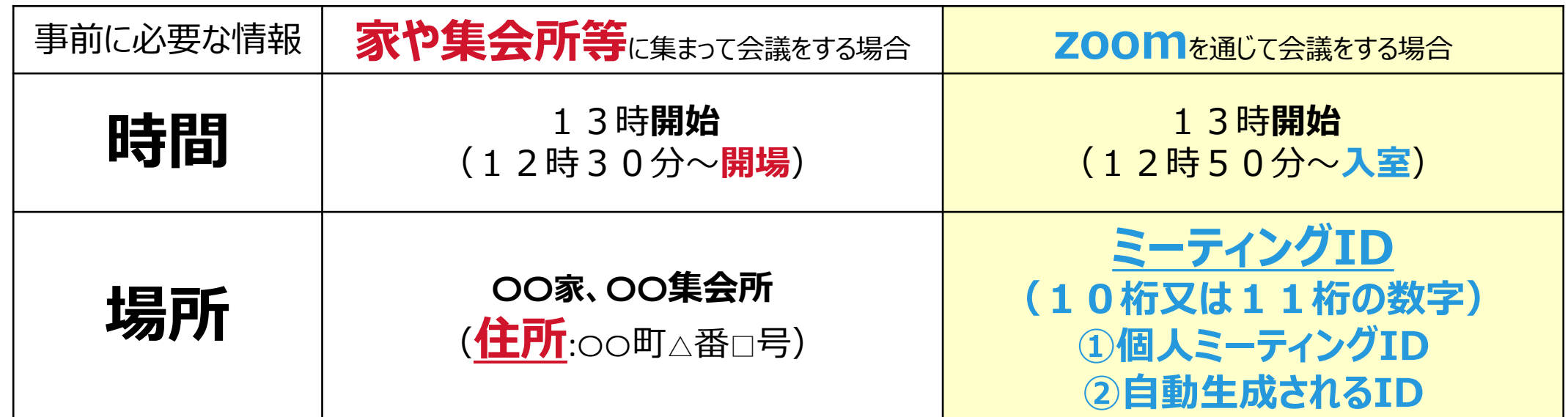

#### ※ つまり、**ミーティングID = 場所(住所)** です。

普段、会議などを行う場合に時間と場所(住所)を事前にお知らせするのと同じように、 zoomを使用して会議などを行う場合も、 **主催者は事前に時間と場所(ミーティングID)を参加者へ知らせておく**必要があります。 知らせ方は、電話・メール・文書(メモ書き)など、何でもOKです。

#### **2.zoomを始める前に[ミーティングIDとは?②]** 8

#### **zoomの開催イメージ**

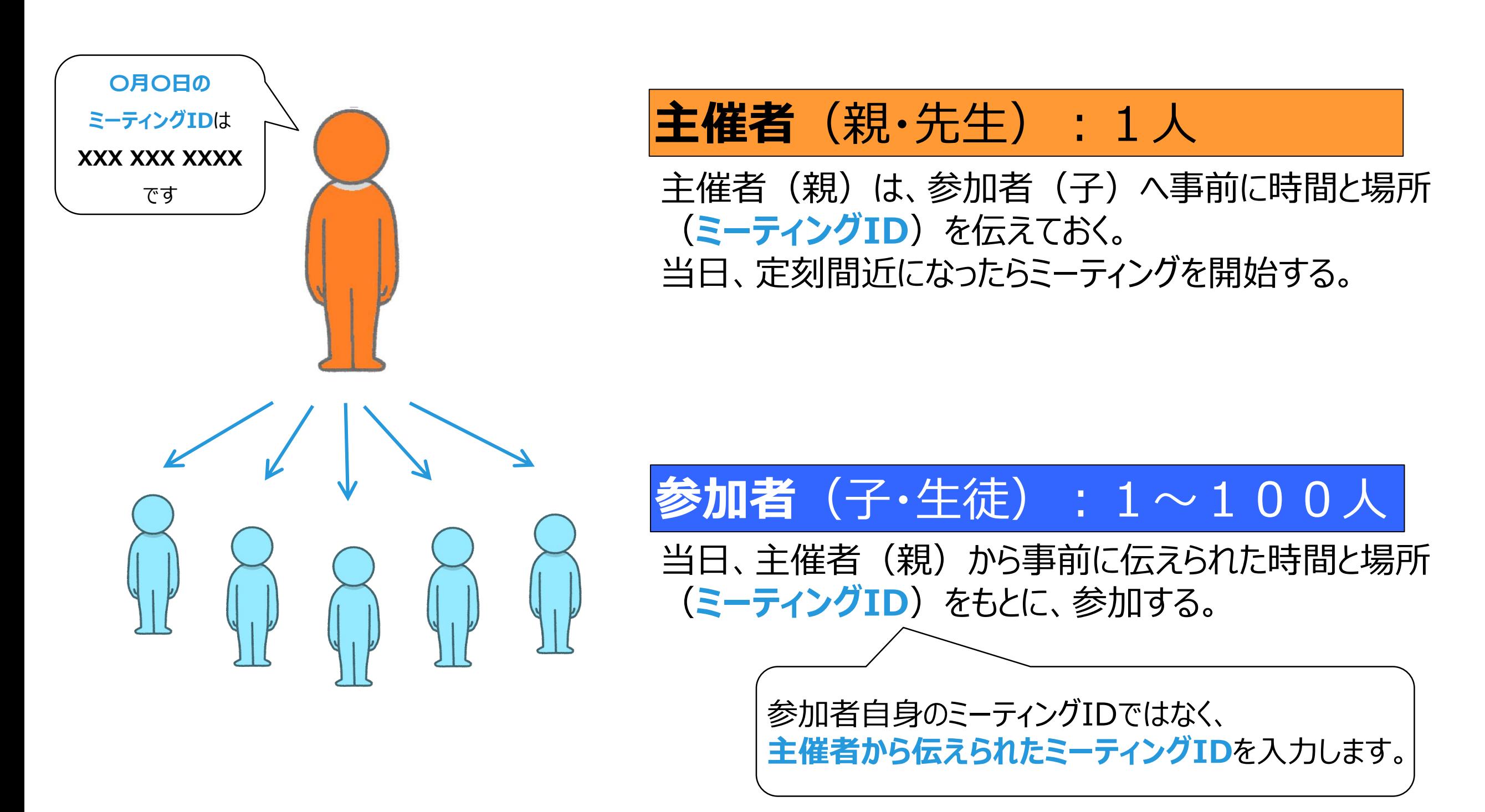

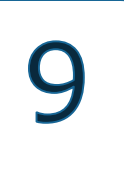

**2. zoomを始める前に[ミーティングIDとは?]**

### **3. zoomを開催する流れ**

**4. zoomの使用方法(主催者側)**

- **5. zoomの使用方法(参加者側)**
- **6. zoomの機能紹介1(マイクオン・オフ、画面分割)**
- **7. zoomの機能紹介2(ミーティング予約、招待メール)**

## **3.zoomを開催する流れ**

zoomの開始・参加・終了の一連の流れです。(ホーム画面からの手順)

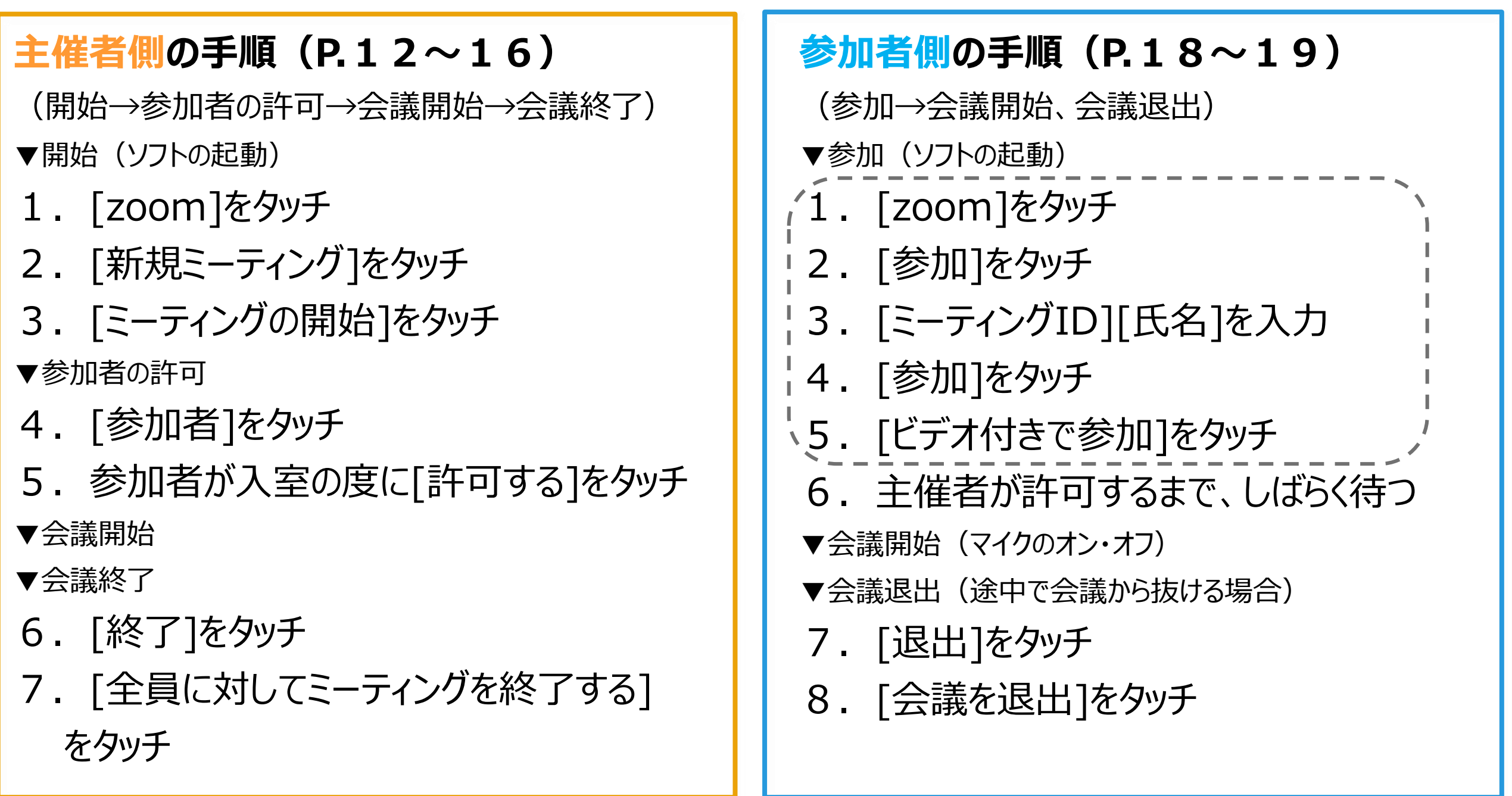

会議中の基本操作は21ページをご覧ください。

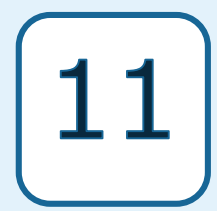

- **2. zoomを始める前に[ミーティングIDとは?]**
- **3. zoomを開催する流れ**

### **4. zoomの使用方法(主催者側)**

**5. zoomの使用方法(参加者側)**

- **6. zoomの機能紹介1(マイクオン・オフ、画面分割)**
- **7. zoomの機能紹介2(ミーティング予約、招待メール)**

# **4.zoomの使用方法(主催者側-1)**

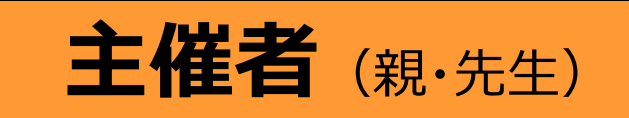

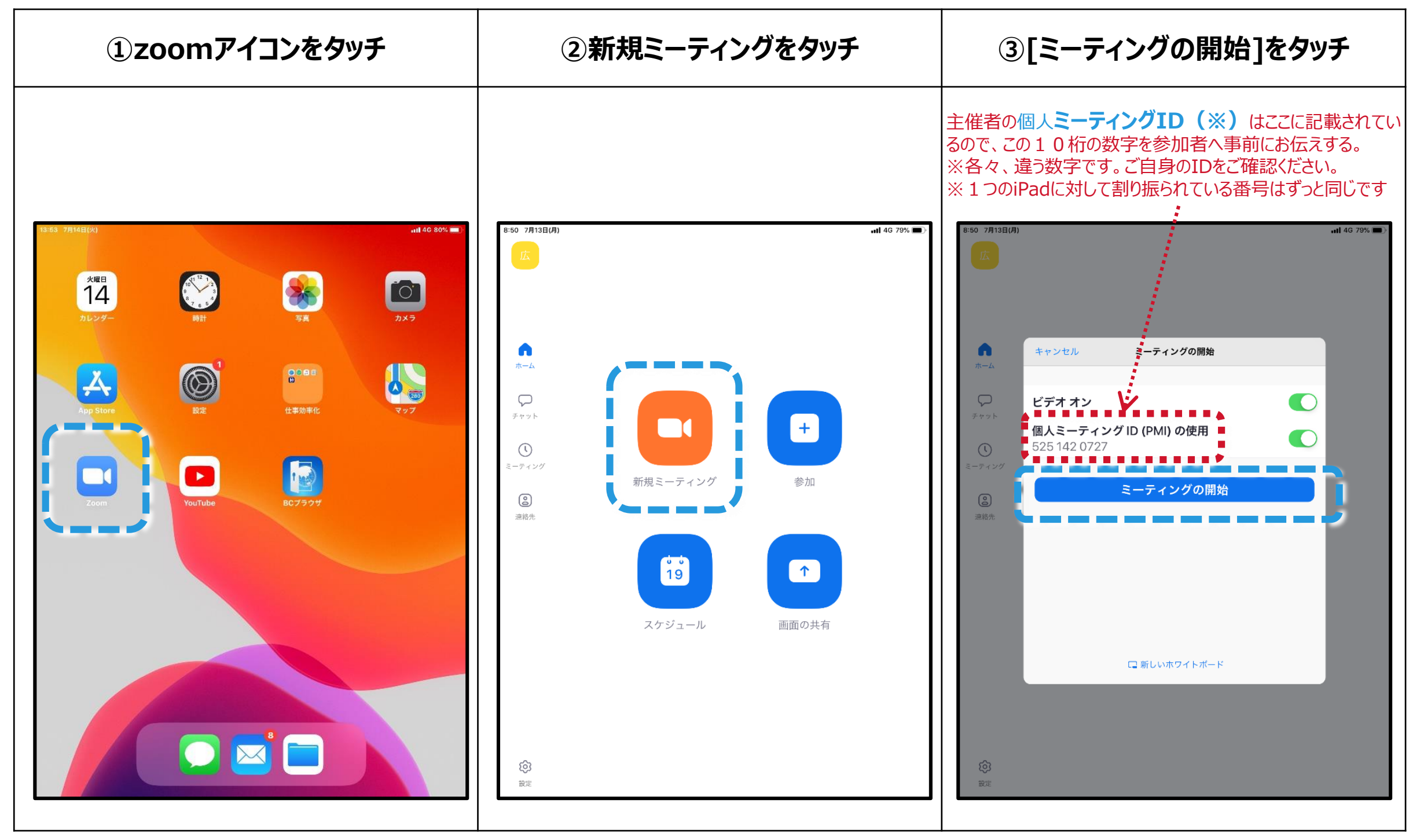

**※ ミーティングIDについては、上記の個人ミーティングID(PMI)とは別に、ミーティングの開催ご とに自動生成されるIDがあります。ここでは、個人ミーティングID(PMI)を使用した場合を説明し ます。 後ほど、「7zoomの機能紹介2」で、自動生成されるIDを使用した場合を説明します。**

# **4.zoomの使用方法(主催者側-2)**

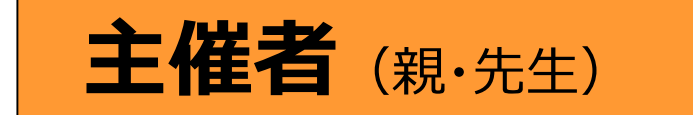

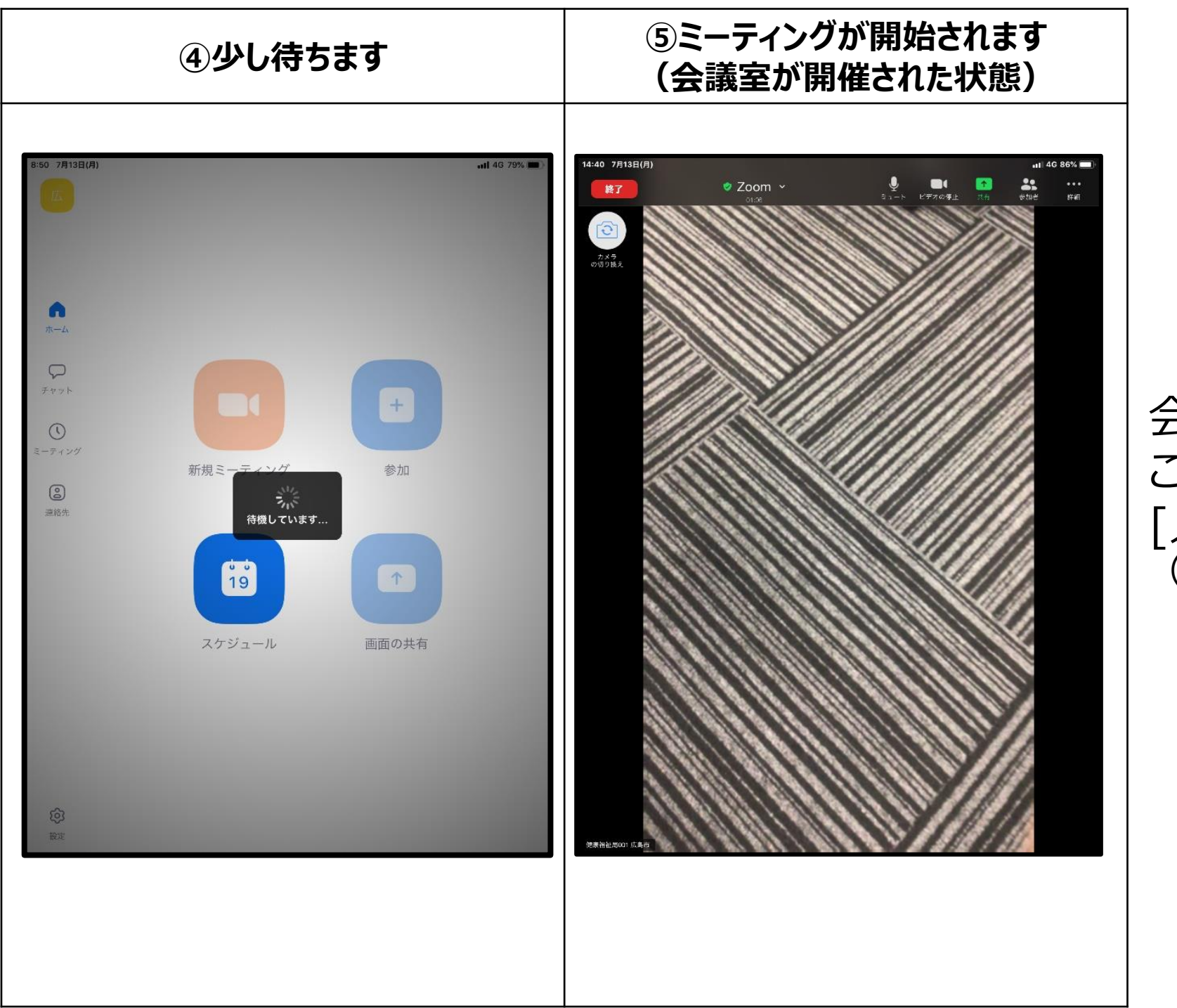

会議室はこれで[開催]されました。 この後、 [入室許可]の作業が必要です。 (次ページ)

# **4.zoomの使用方法(主催者側-3)**

[〇〇〇 (参加者名)が本ミーティングの待機室に参加しました] の通知が届いたら、名前を確認し許可します。

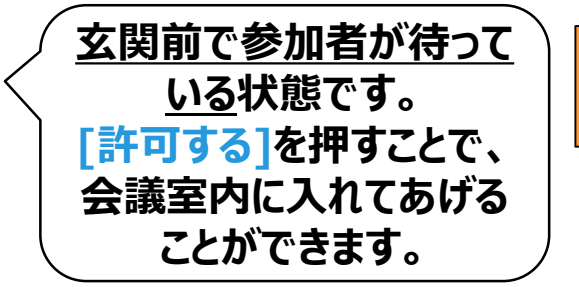

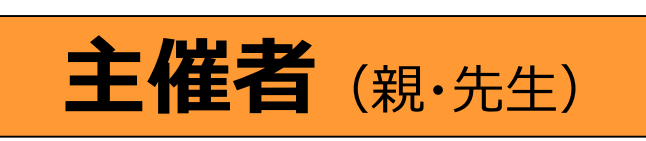

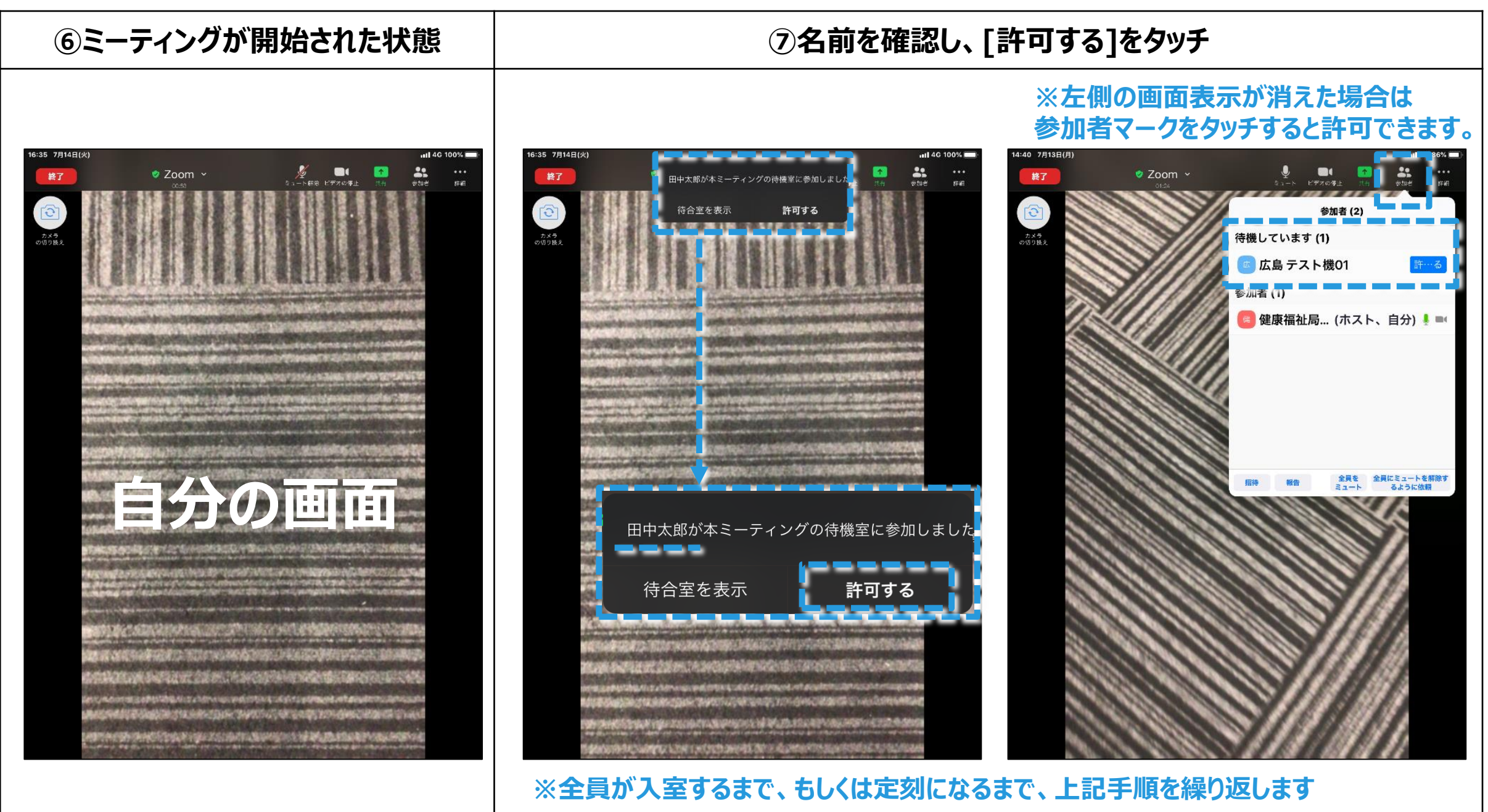

# **4.zoomの使用方法(主催者側-4)**

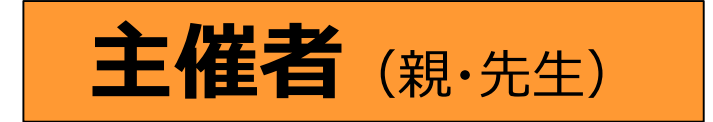

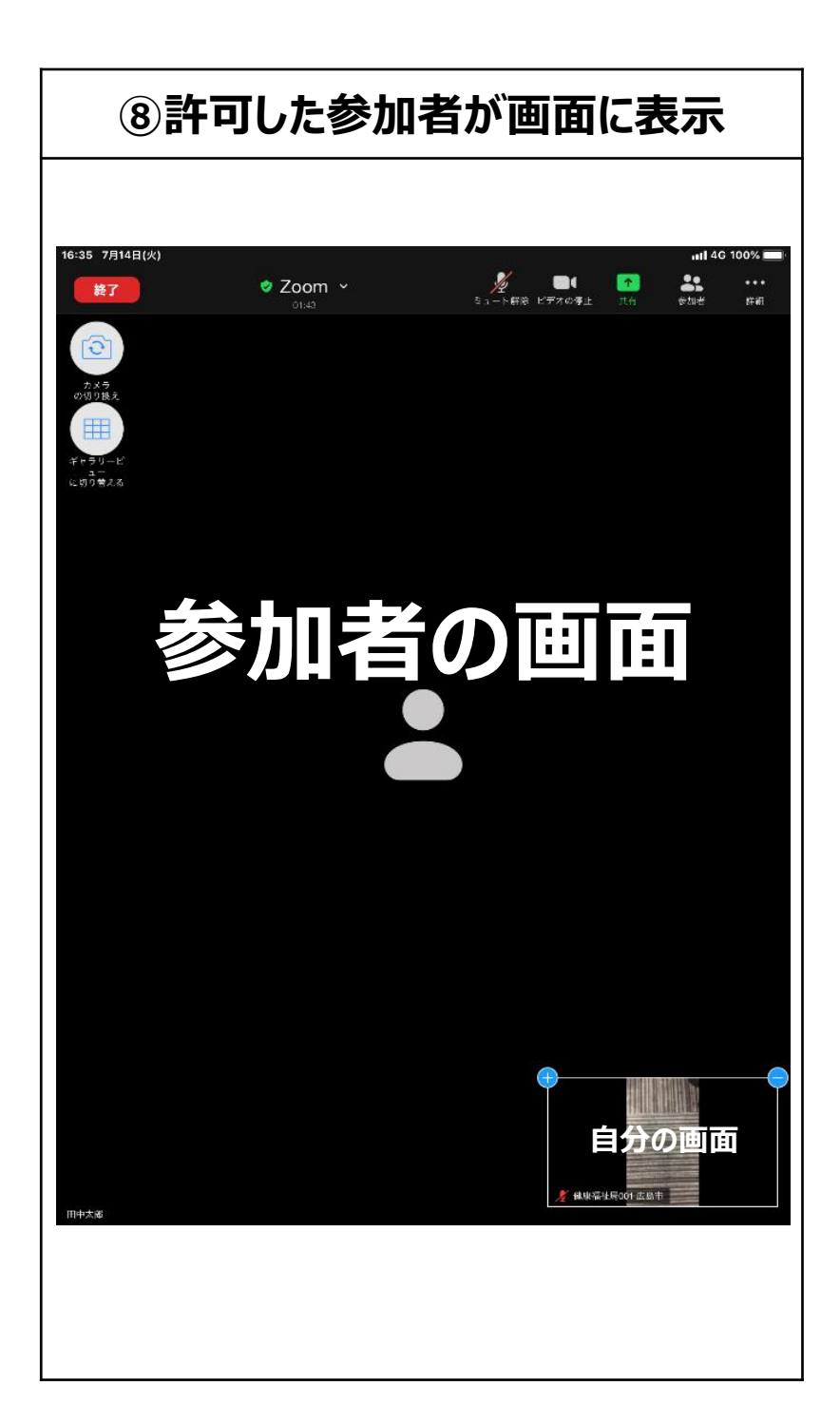

参加を許可する手順はここまでです。 この状態で会議を進めていきます。

会議が終了した際の手順へ進みます。 (次ページへ)

# **4.zoomの使用方法(主催者側-5)**

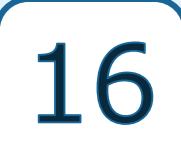

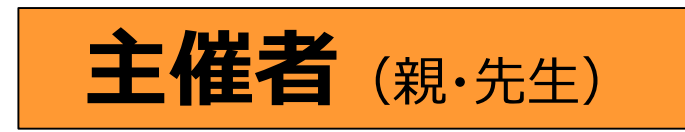

ミーティングの終了操作です。

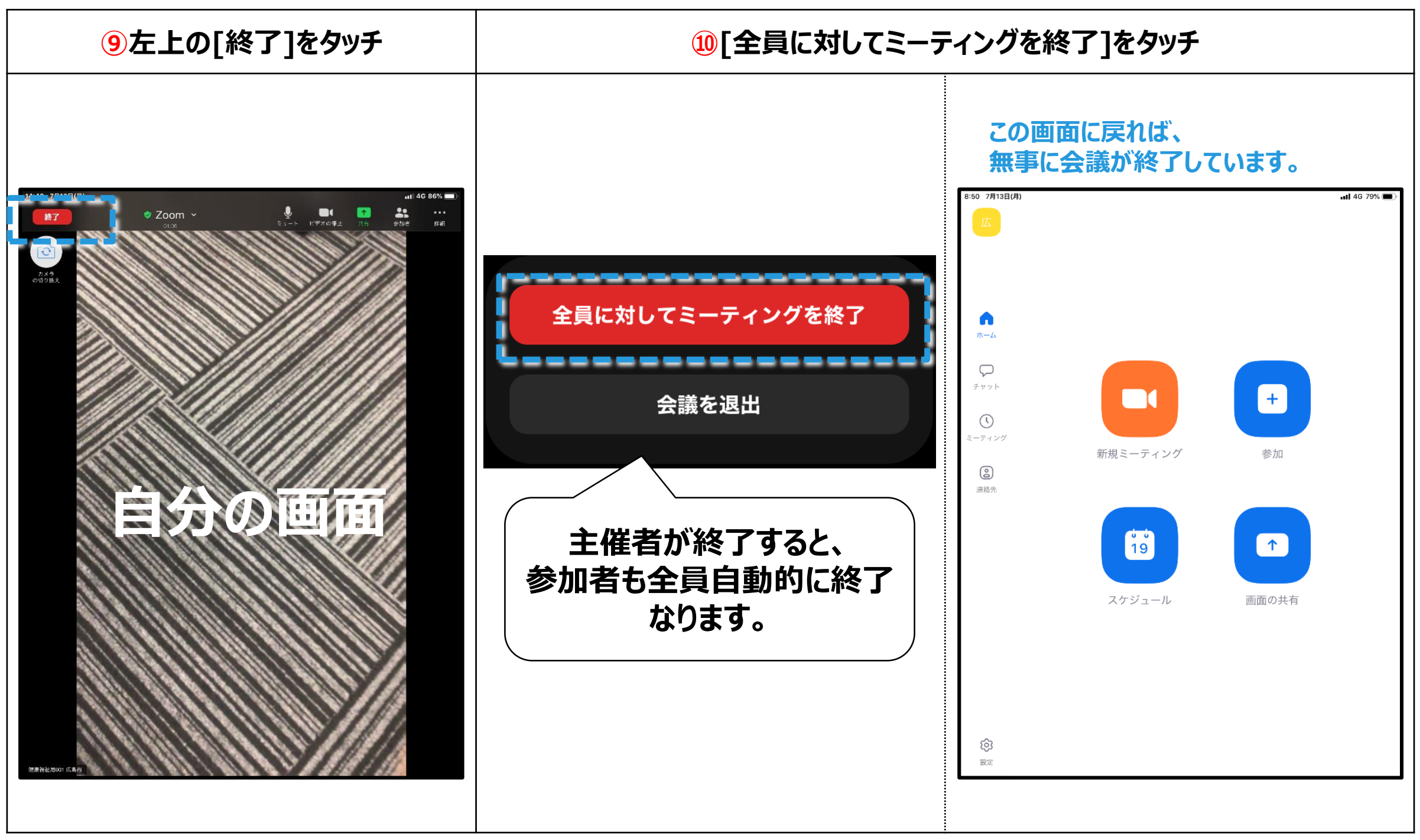

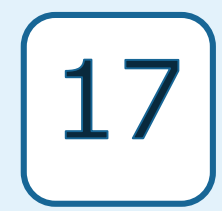

- **2. zoomを始める前に[ミーティングIDとは?]**
- **3. zoomを開催する流れ**
- **4. zoomの使用方法(主催者側)**

### **5. zoomの使用方法(参加者側)**

**6. zoomの機能紹介1(マイクオン・オフ、画面分割) 7. zoomの機能紹介2(ミーティング予約、招待メール)**

### **5.zoomの使用方法(参加者側-1)**

### 参加者 (子·生徒)

18

<ミーティングに参加する>

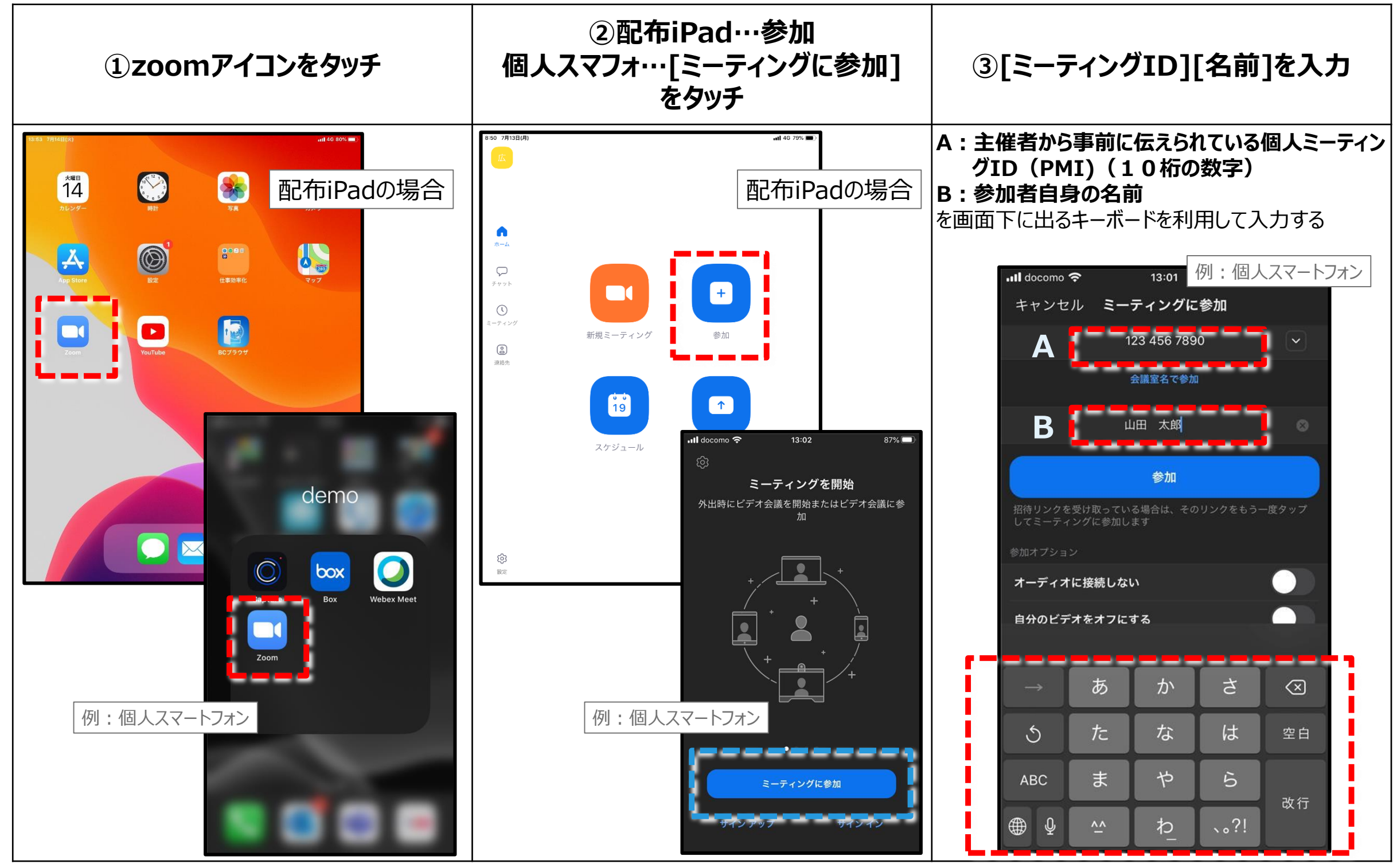

### **5.zoomの使用方法(参加者側-2)**

### 参加者 (子·生徒)

19

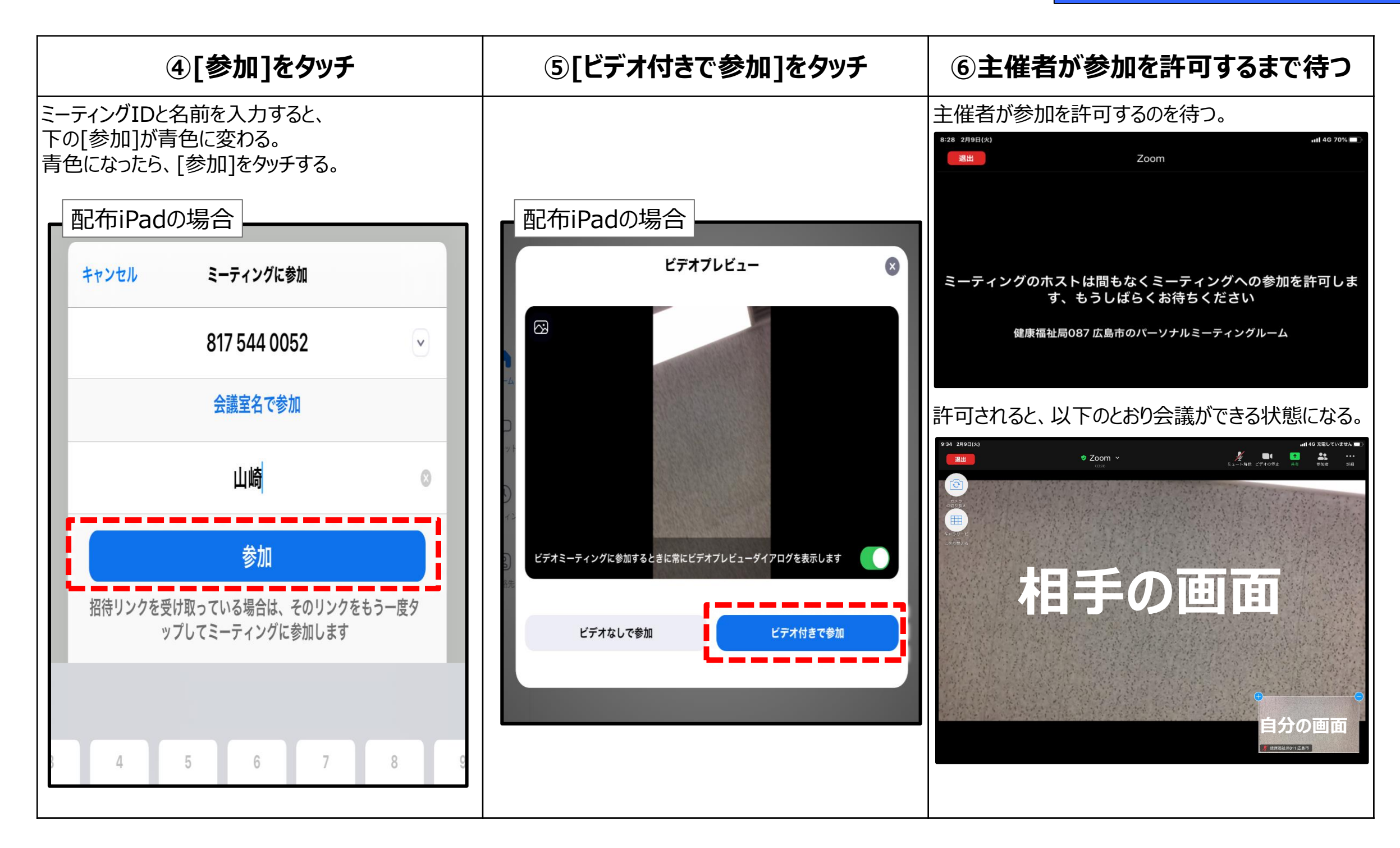

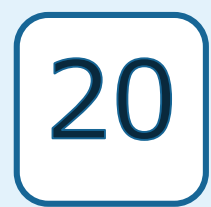

- **1. iPad各部名称・起動[基本操作]**
- **2. zoomを始める前に[ミーティングIDとは?]**
- **3. zoomを開催する流れ**
- **4. zoomの使用方法(主催者側)**
- **5. zoomの使用方法(参加者側)**
- **6. zoomの機能紹介1(マイクオン・オフ、画面分割)**
- **7. zoomの機能紹介2(ミーティング予約、招待メール)**

# **6.zoomの機能紹介1(マイクオン・オフ、画面分割)**

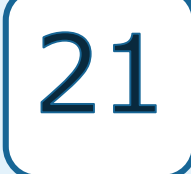

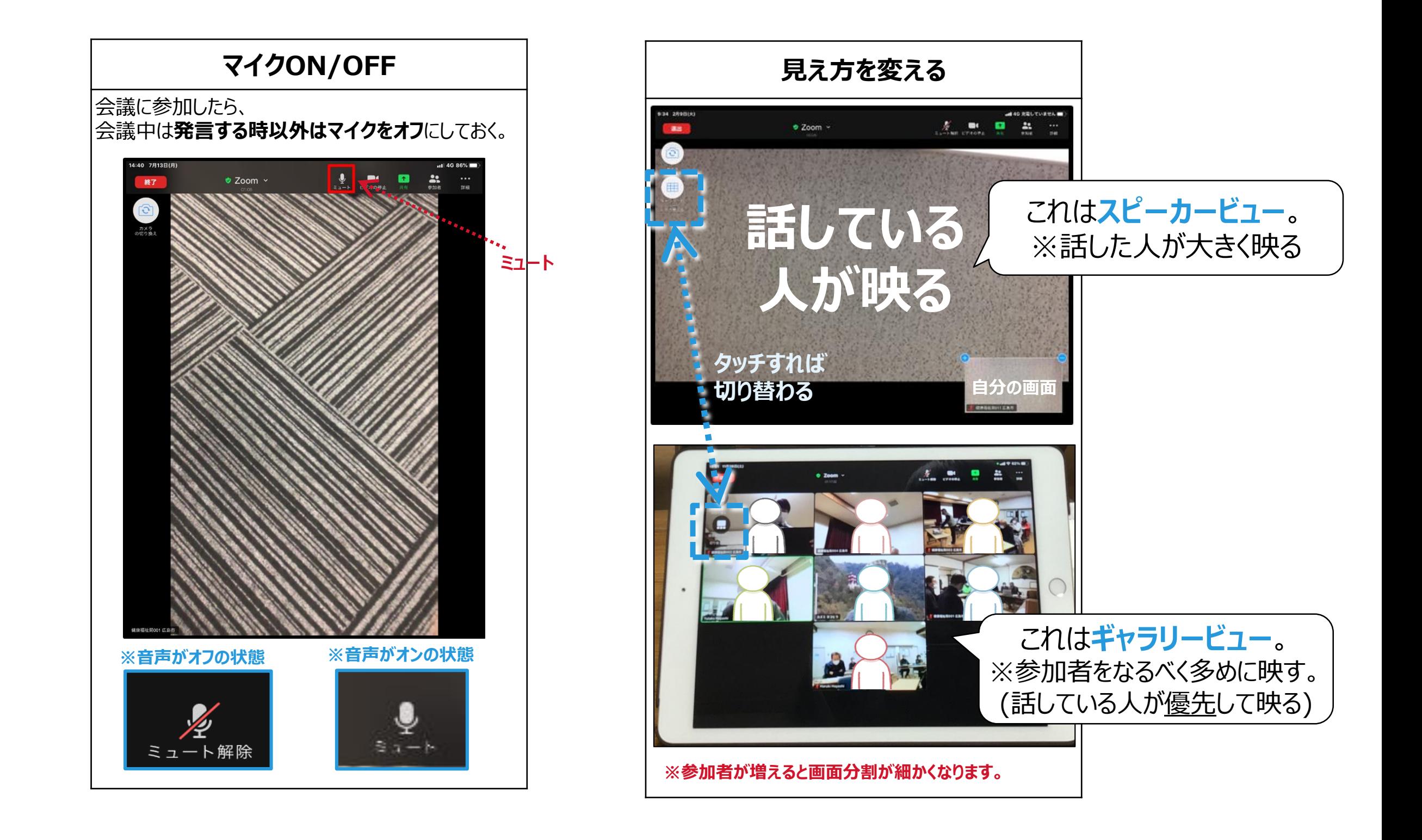

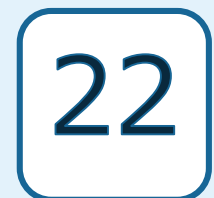

- **1. iPad各部名称・起動[基本操作]**
- **2. zoomを始める前に[ミーティングIDとは?]**
- **3. zoomを開催する流れ**
- **4. zoomの使用方法(主催者側)**
- **5. zoomの使用方法(参加者側)**
- **6. zoomの機能紹介1(マイクオン・オフ、画面分割)**

### **7. zoomの機能紹介2(ミーティング予約、招待メール)**

# **7.zoomの機能紹介2(ミーティング予約、招待メール)**

主催者でミーティングを予約し、参加者に招待メールを送信できます。参加者は招待メールに記載された招待リンク からミーティングに参加できます。

(「個人ミーティングID(PMI)」を使用することもできますが、ここでは、「自動生成されるID」を使用します。)

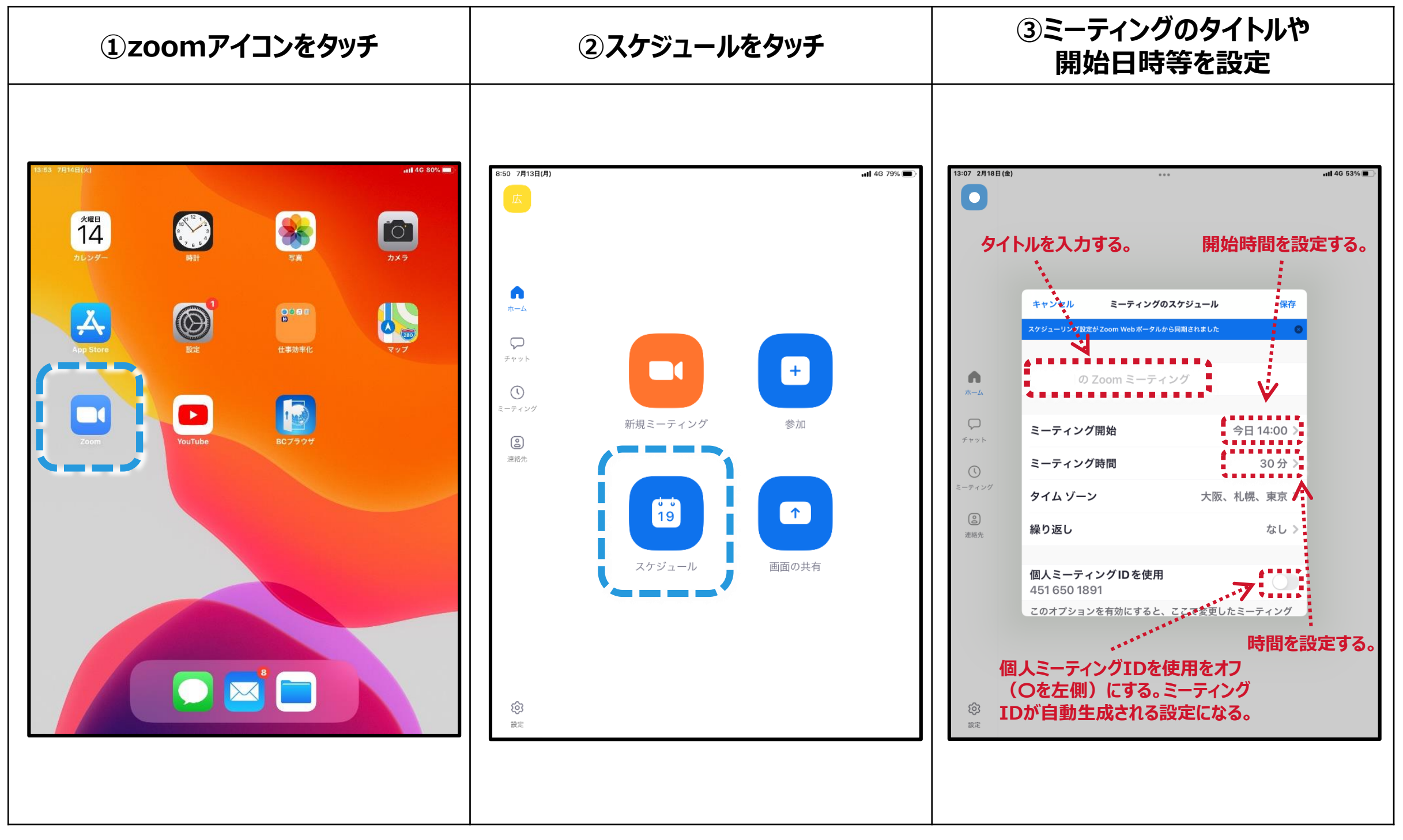

**7. zoomの機能紹介2 (ミーティング予約、招待メール)| 24** 

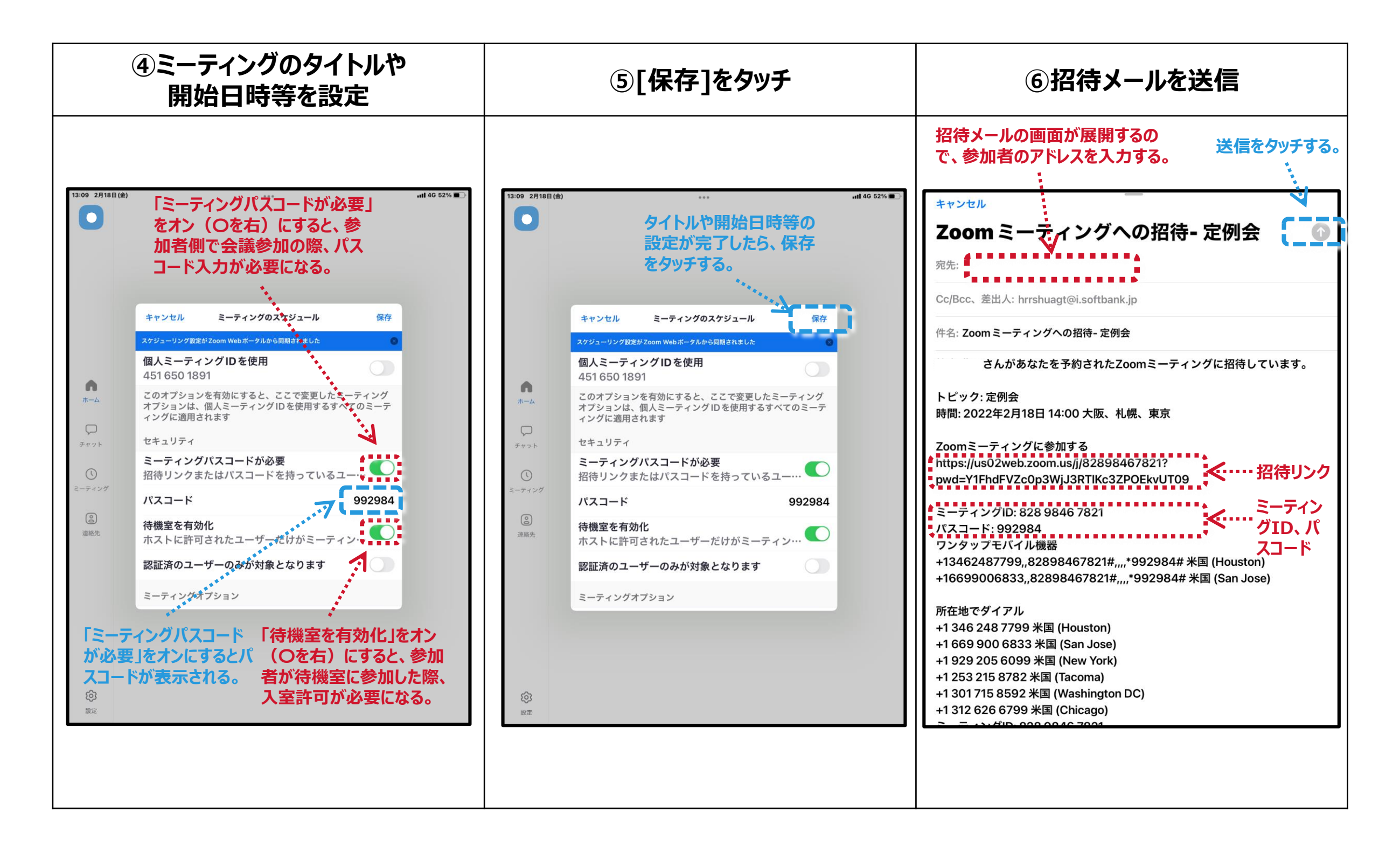

**7.zoomの機能紹介2(ミーティング予約、招待メール)**

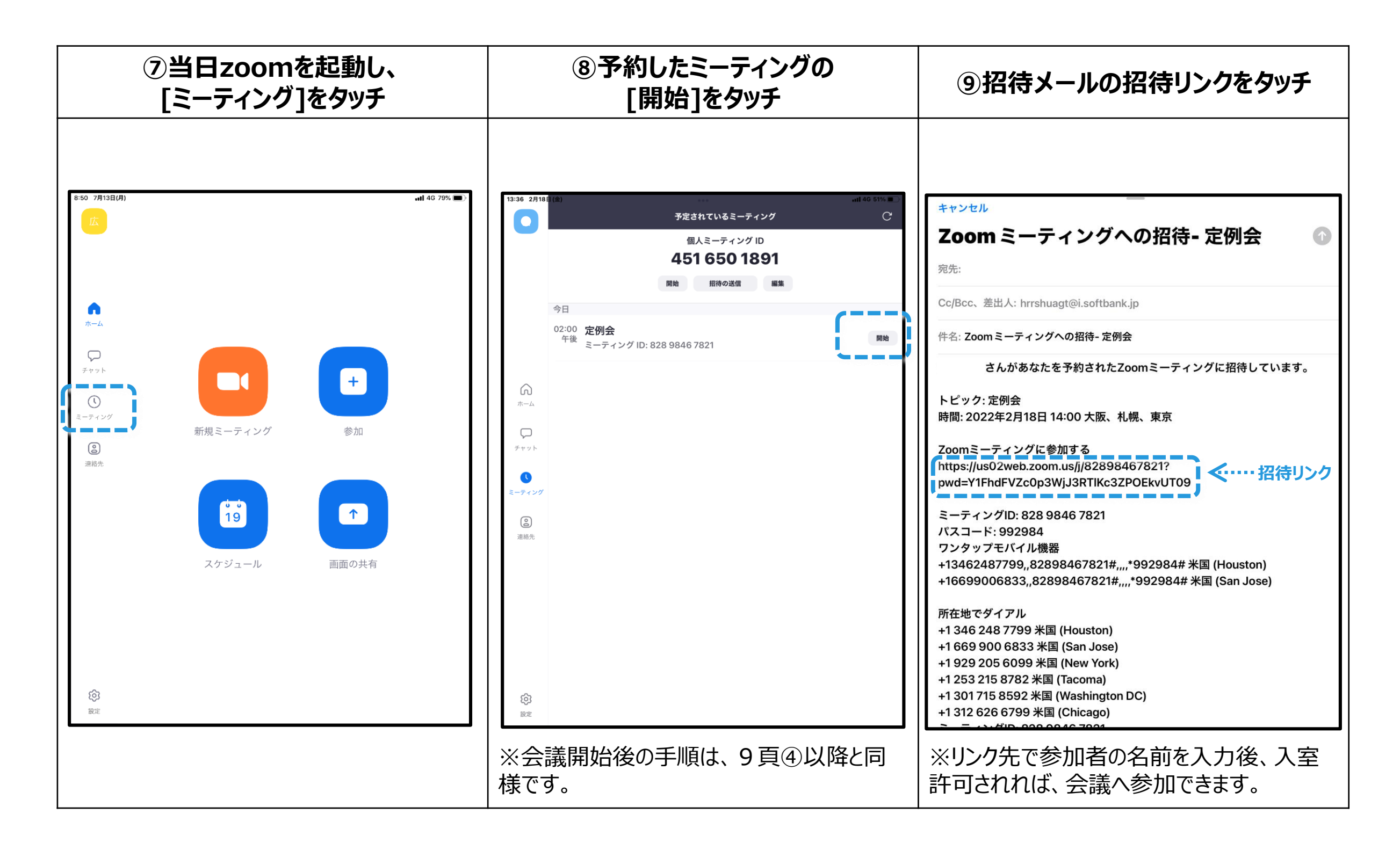